健行科技大學 進修部 公告

發文日期:中華民國 111 年 3 月 29 日

發文字號: 字第 渊

附件:進修部加退選學雜費繳費注意事項

主旨:110 學年度第 2 學期課程加退選之繳費日期及注意事項

公告事項:

裝

訂

線

- 一、 110 學年度第 2 學期選課作業已完成,會計室依每人實際選課學分 學時數結算,請同學於111/3/28起自行上網列印繳費單。
- 二、 每位同學皆需至 SIP 中查詢個人是否有需要補繳之費用。
- 三、同學須於111/4/6 (含)前完成繳費,逾期或未繳費用者,加選之 課程教務組依規定予以退課,且同學於次學期第二階段加退選將停 權一次。
- 四、 繳費方式有下列方式(詳見附件一):
- 1. 採虛擬帳號轉帳繳費【111/3/28 起至 111/4/6 止】。
- 2. 親臨土地銀行櫃檯繳費【111/3/28 起至 111/4/6 止】。
- 3. 採信用卡繳費【111/3/28 起至 111/4/6 止】。

(1) 方法一 :網路操作,請上 [https://www.27608818.com](https://www.27608818.com/)。

(2) 方法二 :電話語音操作,請撥打 02-27608818。

4. 便利商店繳費(需自行支付手續費) 【111/3/28 起至 111/4/6 止】

- 五、可退費者預計於111/4/29退費,詳細金額及實際退費日期請依會 計室公告為準,就貸生若有退費將依規定退還臺灣銀行(因減免因 素需退費者,退費資訊學務組另行公告)。
- 六、學雜費列印方式:本校首頁—資訊服務—學生資訊系統—各項申請 與查詢—學雜費繳費狀態查詢—1102 學期加退選後繳費結果查詢— 產生 PDF 繳費單及列印。

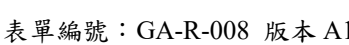

條碼位置 流水號位置

# 110學年度第 二 學期進修部加退選學雜費繳費注意事 項

#### ※ 請注意: 請於 **111.4.6** 前完成繳費,未繳納加選課程費用者,將不得參與該課程。

一、加選補費繳費單(含轉帳虛擬帳號),請自行上網下載列印。

查詢及下載方式:本校首頁--資訊服務--學生資訊系統--各項申請與查詢--學雜費繳費狀態查 詢—1102 學期加退選後繳費結果查詢—產生 PDF 繳費單及列印。

## 二、繳費方式及繳費期限:

裝

訂

線

 $($ ー)以虛擬帳號轉帳繳費:請於 111/3/28 起至 111/4/6 止可利用任何銀行之ATM(自動提款 機)轉帳繳費(須注意是否轉帳成功:請確認明細表上之日期、帳號以及轉帳金額)

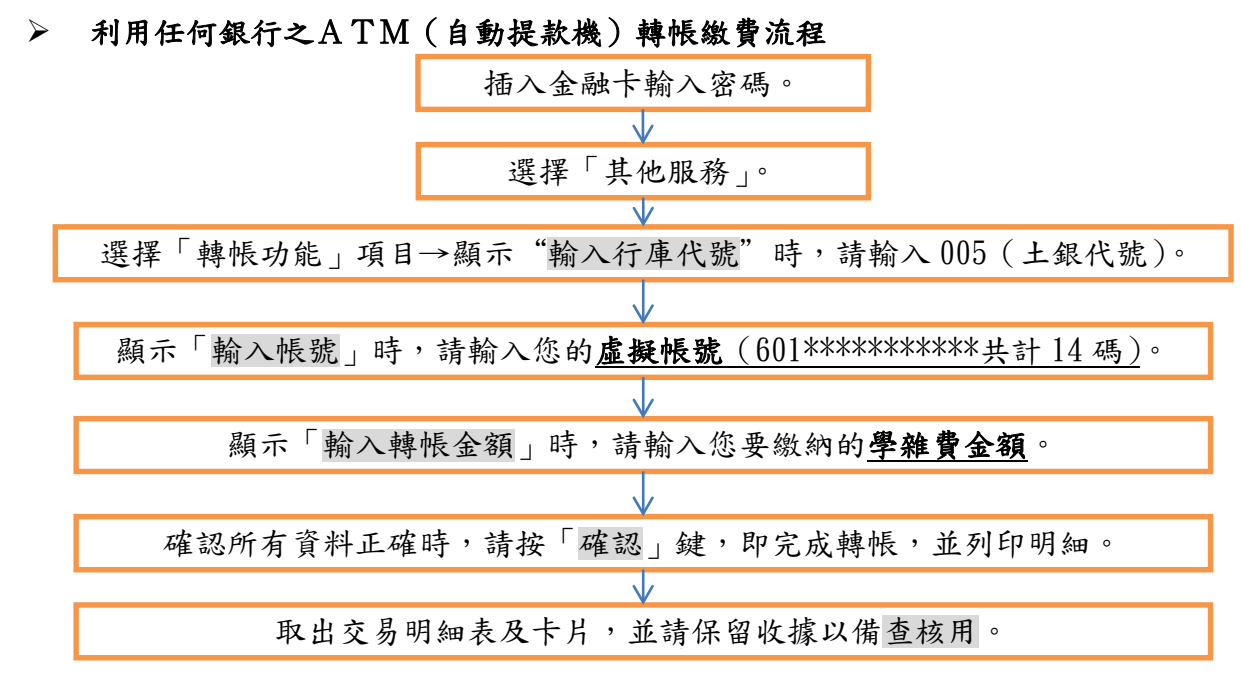

#### (二)親臨銀行櫃台繳費

請於 111/4/6 (含)前持繳費單至各地土地銀行分行櫃台繳款

(三)信用卡繳費通路—使用信用卡啟用期間自 111/3/28 起至 111/4/6 (含)止;信用卡交易訊息 約於繳款後三個工作天方可進入學校網頁查詢,故請先行使用發卡銀行語音確認交易是否完 成;信用卡繳付學雜費相關事宜,如有疑問,請洽原發卡銀行。

【提醒您】為避免因各行庫作業方式差異造成款項入帳較慢而影響校內系統操作權益,請 同學須考量作業天數,儘早辦理。【學校代碼:8814600458】

信用卡代收通路瀏覽網址:https://www.27608818.com; 電話語音操作 02-27608818

- (四)便利商店繳費:請於 111/3/28 起至111/4/6 (含)止,持繳費單至便利商店(7-11、全家、萊 爾富、OK) 繳款,利用便利商店繳款需額外自行支付手續費,手續費收費級距:2萬(含)以 下手續費 15 元, 2萬至4萬(含)以下手續費 20 元, 4萬至6萬(含)以下手續費 25 元。 ※繳款後,請保留收據,以備查核。
- 三、以「虛擬帳號」轉帳繳費者,可於繳費日次日起至 SIP 列印繳費證明:本校首頁/資訊服務/學生資 訊系統/各項申請與查詢/學雜費繳費狀態查詢/1102 學期加退選後繳費結果查詢/產生 PDF 繳費證 明及列印。

## 四、虛擬帳號每人每學期均不相同,轉帳繳費時務必使用自己專有之帳號,請勿使用或影印其他同學的 繳費單來繳費,以免替他人繳費。

◆如有銀行繳款問題請電洽中壢土地銀行 03-4253140 轉分機 117 林先生◆<br>□ 課務問題請洽進修部教務組 分機 3712-3715;

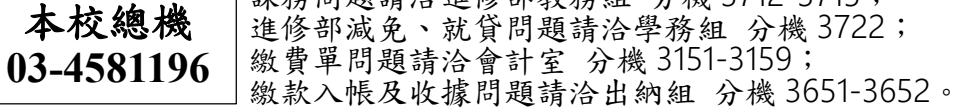